# **Shellfire PPTP Setup**

## Windows XP

This guide explains how to configure your Windows Vista PC to work with a Shellfire PPTP VPN.

### **Index**

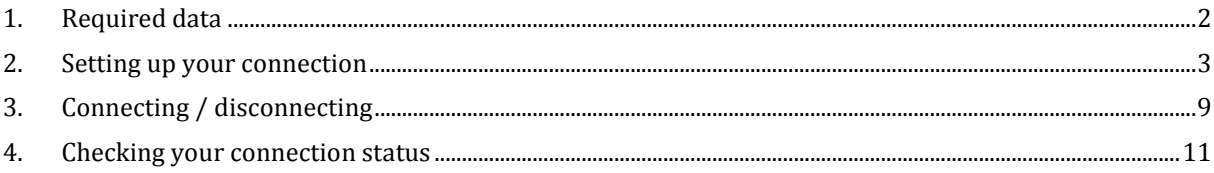

Internet:

http://www.shellfire.de hosting@shellfire.de

Geschäftsführung:

Florian Gattung Maximilian Behr Bankverbindung:

## <span id="page-1-0"></span>**1. Required data**

Setting up a PPTP connection on Windows XP works as follows.

You need the following data from your VPN details that can be found in your Shellfire QuickAccess customer center:

- server address
- username
- password

The server address is the address of the Shellfire Server used for connection. Username and password are required for authentication with the PPTP server.

### **Navigation note: How to find your VPN details**

- [www.shellfire.n](http://www.shellfire.de/)et
- Log in to using your customer id or your e-mail address and your password
- Open the QuickAccess customer center bar
- Click on your VPN id
- Your VPN details show up with the required data

**Warning:** Username and password for your PPTP connection are not the same as the ones for your Shellfire website account!

**Warning:** In case your VPN is not currently set to PPTP, you have to change the VPN type to PPTP from your customer center, first.

Internet:

http://www.shellfire.de hosting@shellfire.de

Geschäftsführung:

Florian Gattung Maximilian Behr Bankverbindung:

## <span id="page-2-0"></span>**2. Setting up your connection**

Connecting to a PPTP VPN with Windows Vista does not require any additional software other than Service Pack 3 (SP3) to be installed. You only need a working internet connection.

Follow these steps:

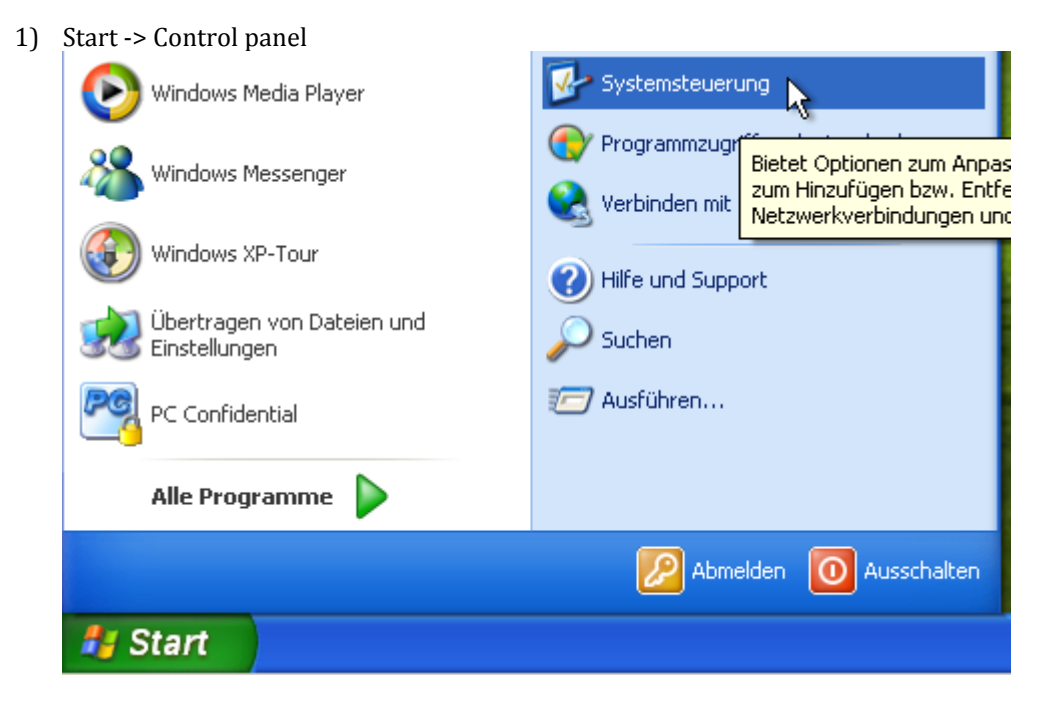

2) Network and Internet Connections

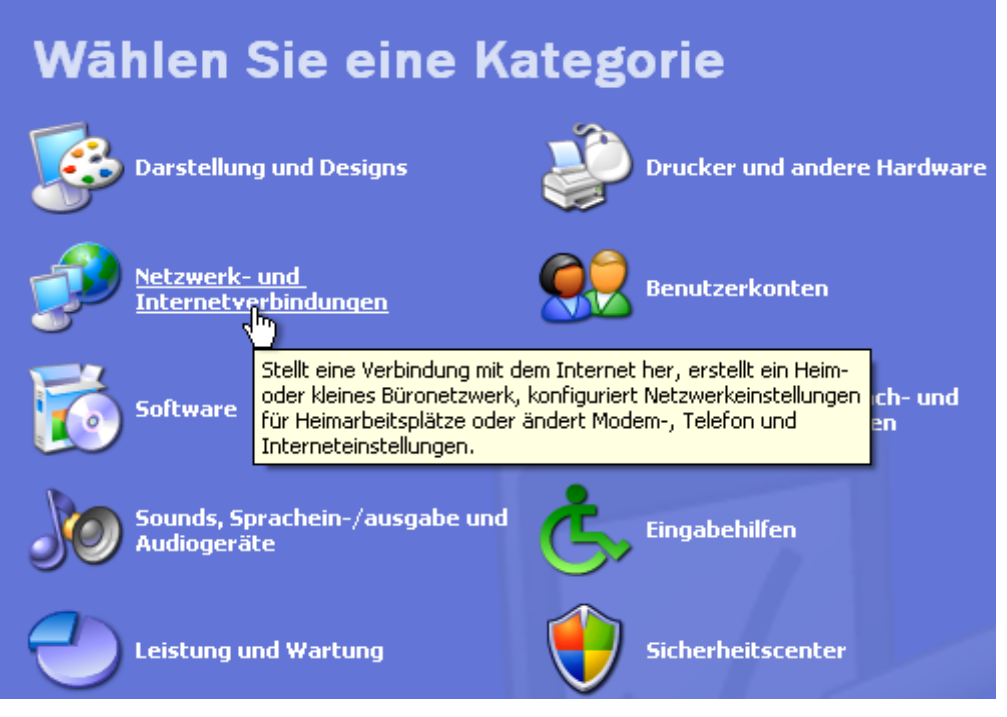

Internet:

http://www.shellfire.de

hosting@shellfire.de

Geschäftsführung:

Florian Gattung Maximilian Behr Bankverbindung:

3) Create a connection to the network at your workplace

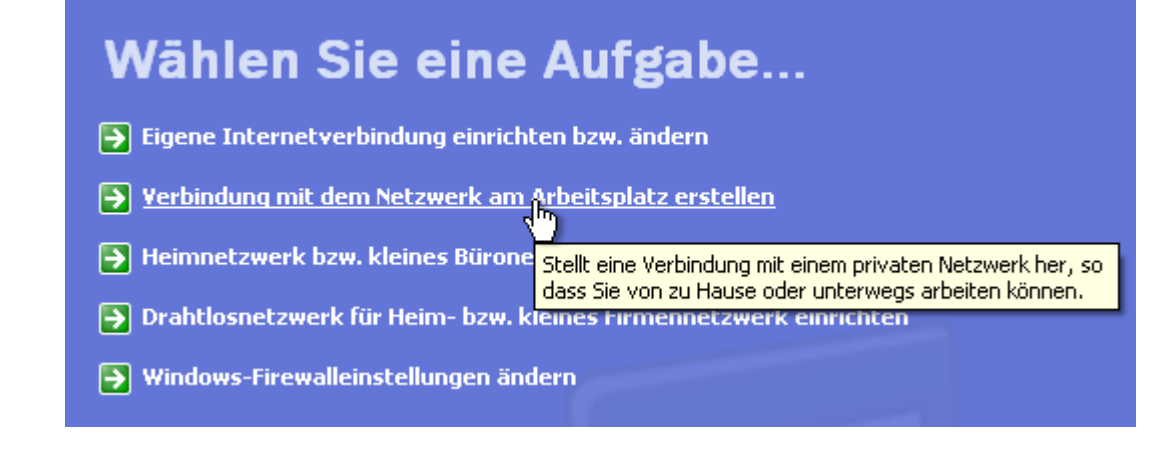

4) The New Connection Wizard opens up. Choose "Virtual Private Network connection" and click "Next"

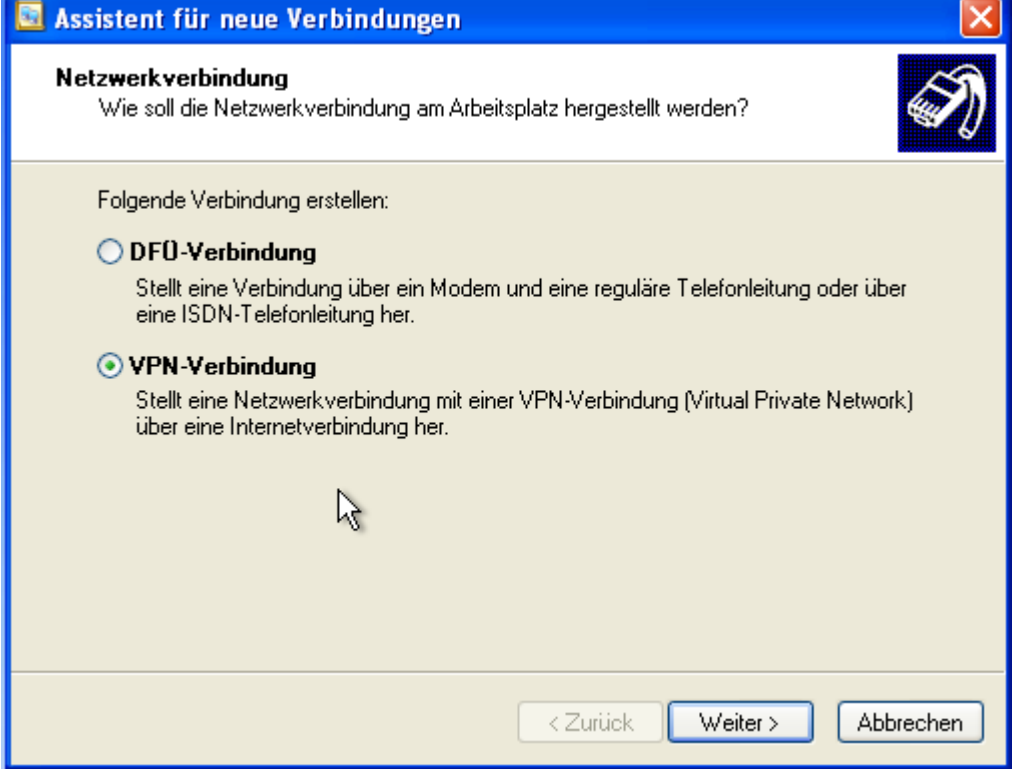

Internet:

http://www.shellfire.de hosting@shellfire.de

Geschäftsführung:

Florian Gattung Maximilian Behr Bankverbindung:

5) Choose a name for the connection and click "Next".

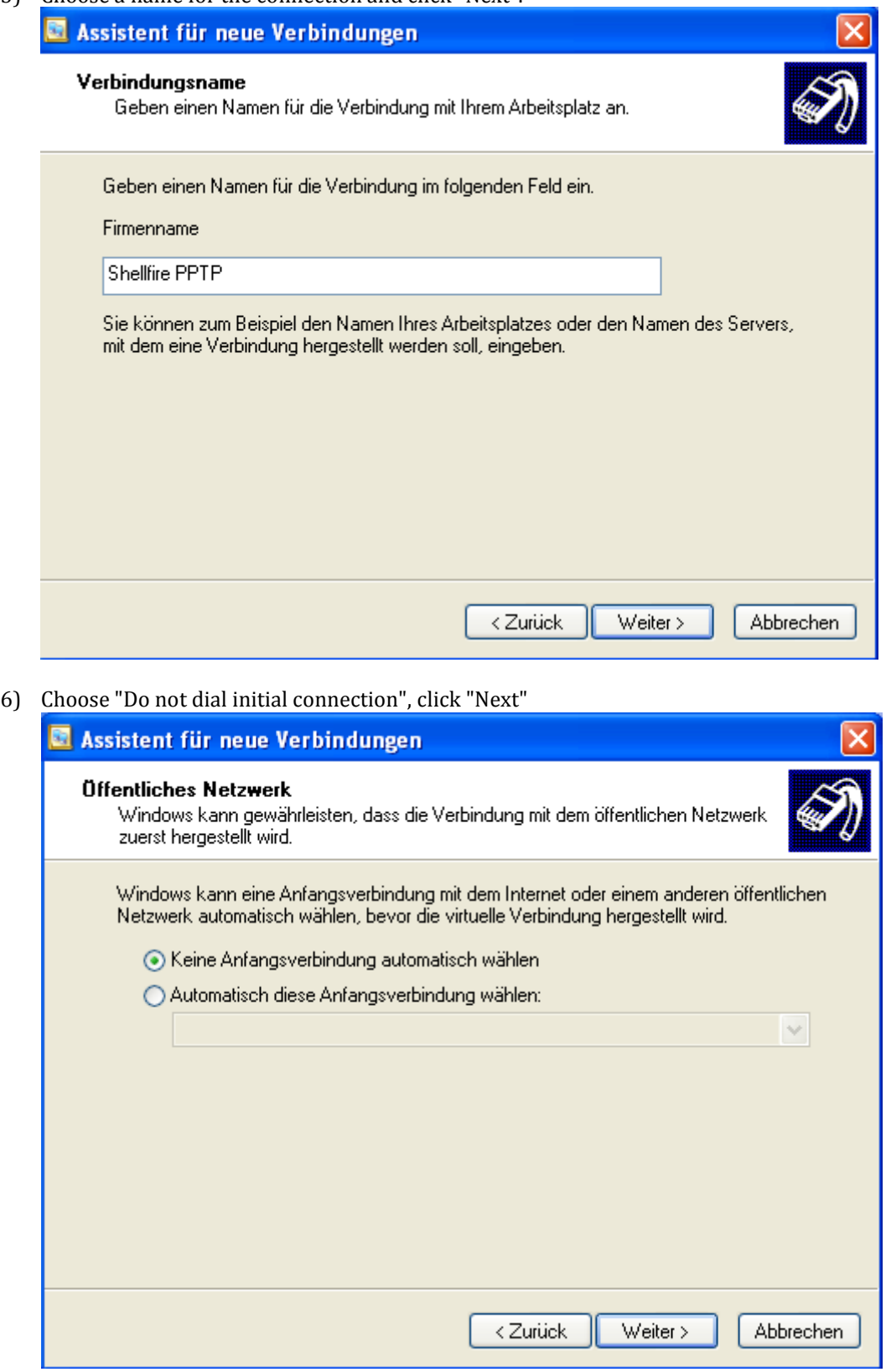

Internet:

Geschäftsführung:

Florian Gattung<br>Maximilian Behr

Bankverbindung:

Deutsche Bank AG<br>Konto: 40 11 714<br>BLZ: 500 700 24<br>IBAN: DE 876 007 002 404 011 714 00<br>BIC: DEUTDEDBFRA

http://www.shellfire.de<br>hosting@shellfire.de

7) Enter the server address from the VPN details on the Shellfire website, "Next"

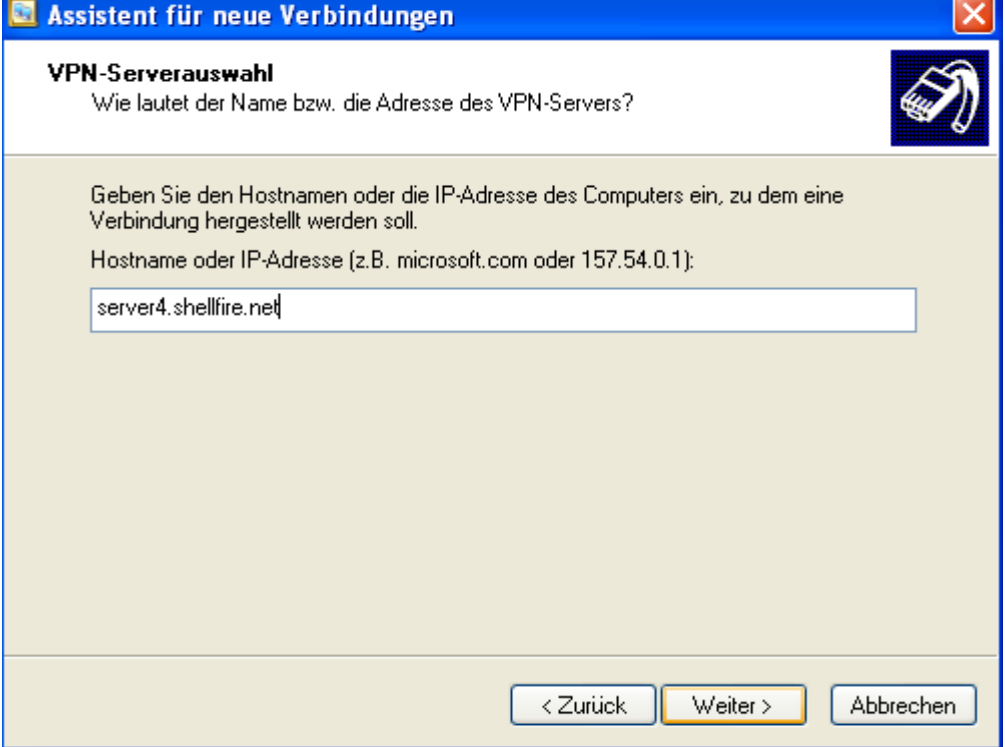

8) If you like, you can set up a shortcut on your desktop. Just activate that option and click "Finish".

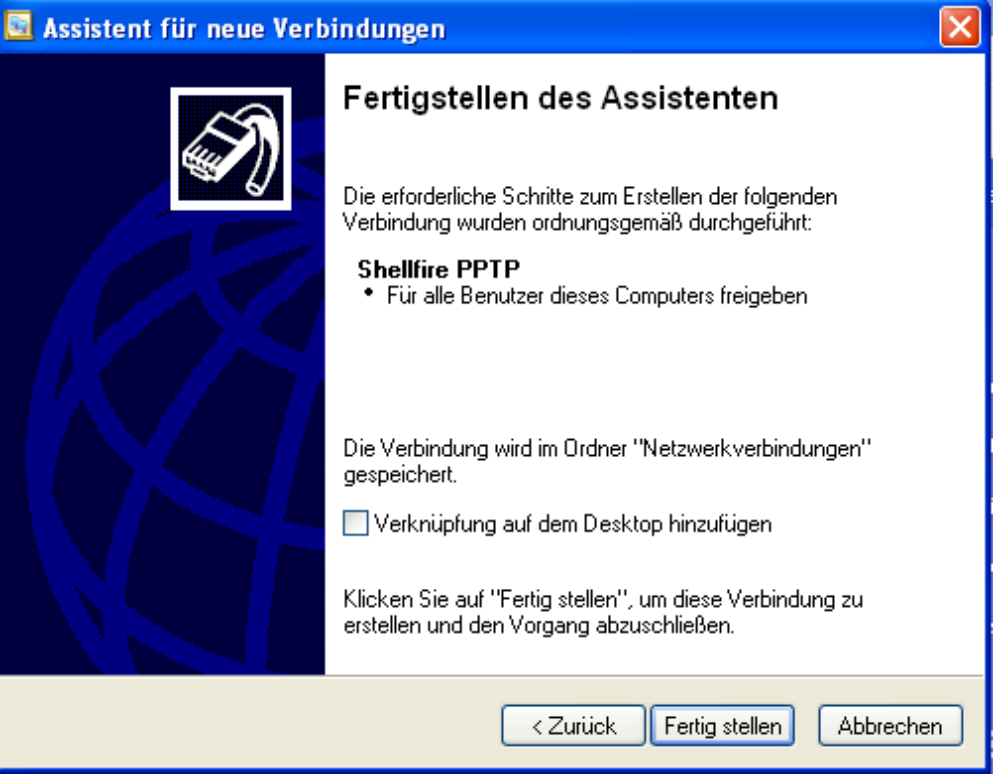

Internet:

Geschäftsführung:

Florian Gattung Maximilian Behr Bankverbindung:

Deutsche Bank AG Konto: 40 11 714 BLZ: 500 700 24<br>IBAN: DE 876 007 002 404 011 714 00 BIC: DEUTDEDBFRA

http://www.shellfire.de hosting@shellfire.de

- 9)
- a. If you created a shortcut on your desktop, you can just double-click it now.

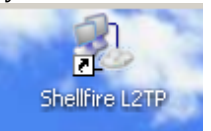

b. If you did create a shortcut, click on the window "Network and Internet connections" and choose "My Network Places".

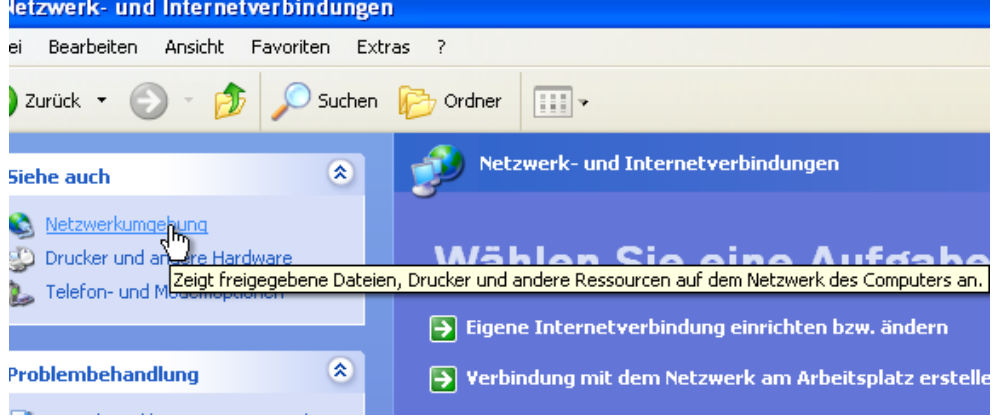

Next, click on "View Network Connections" on the left of the screen.

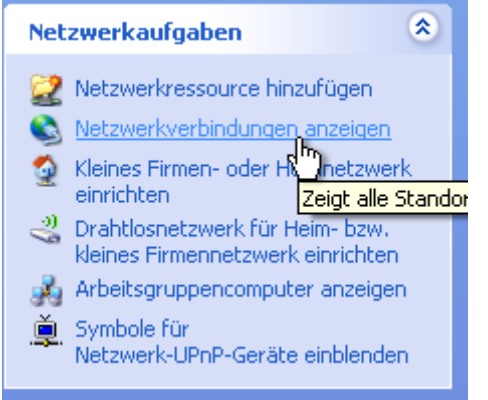

Open the connection window to your VPN via double-click.

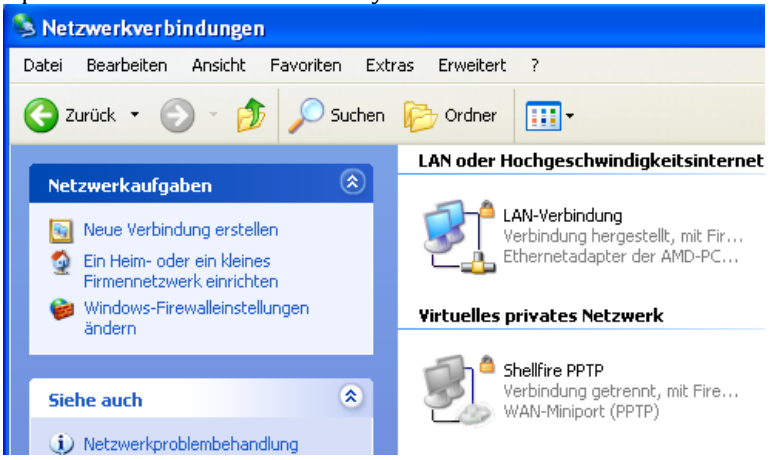

Internet:

http://www.shellfire.de

hosting@shellfire.de

Geschäftsführung:

Florian Gattung Maximilian Behr

#### Bankverbindung:

10) In the connection window, enter your username and password. You can activate or deactivate the "save password" feature as you wish to do. Then, click "Connect".

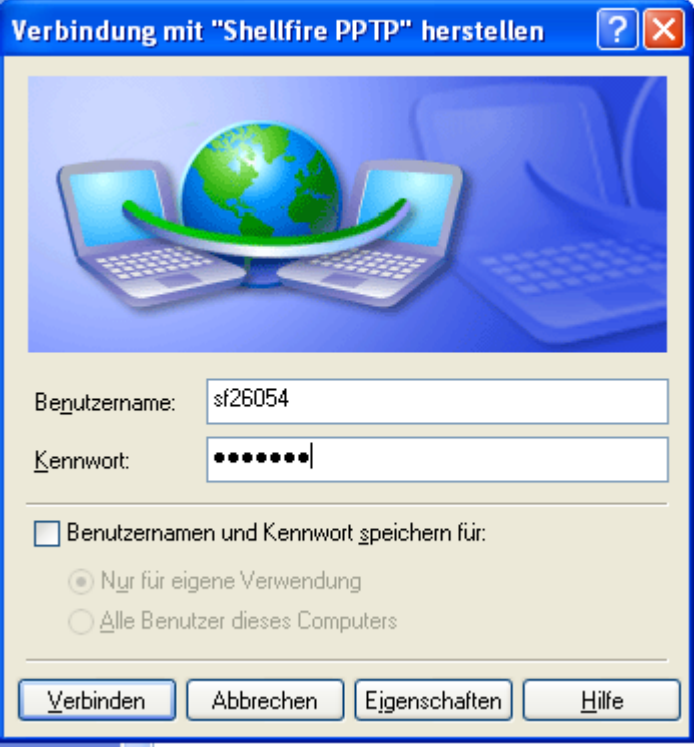

11) Your computer should be connecting now..

Internet:

http://www.shellfire.de<br>hosting@shellfire.de

Geschäftsführung:

Florian Gattung<br>Maximilian Behr

Bankverbindung:

## <span id="page-8-0"></span>**3. Connecting / disconnecting**

After rebooting your Computer or after being disconnected from the internet, the VPN connection usually disconnects and has to be reconnected.

To connect, follow these steps:

1) If you have created a desktop shortcut, just double-click it.

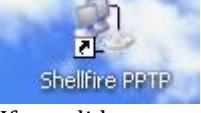

- 2) If you did create a shortcut
	- a. click on the window "Network and Internet connections" and choose "My Network Places"

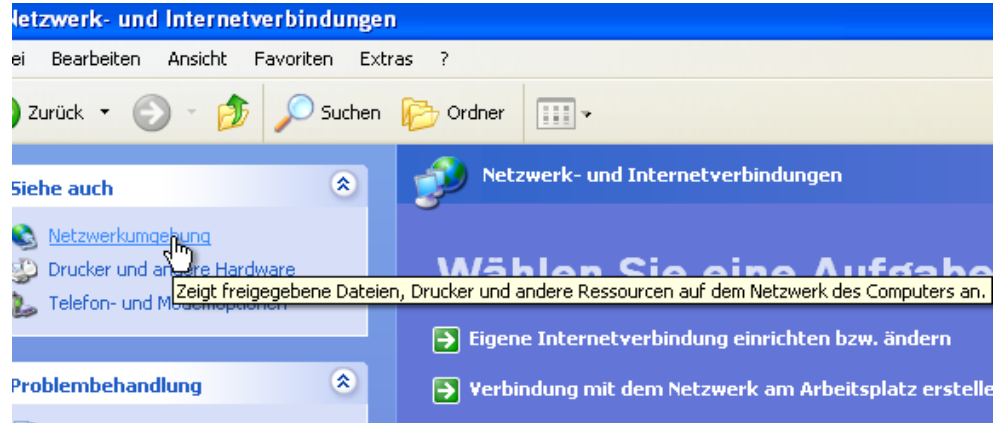

b. Next, click on "View Network Connections" on the left of the screen

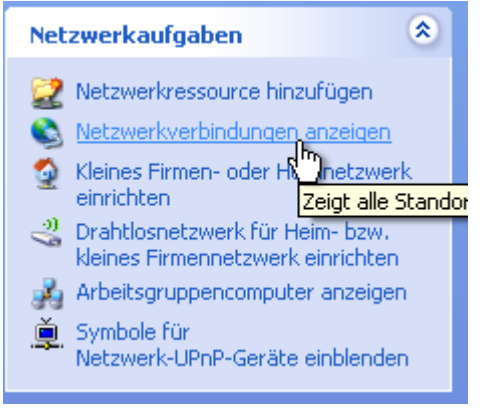

Internet:

Geschäftsführung:

Florian Gattung Maximilian Behr Bankverbindung:

Deutsche Bank AG Konto: 40 11 714 BLZ: 500 700 24<br>IBAN: DE 876 007 002 404 011 714 00 BIC: DEUTDEDBFRA

http://www.shellfire.de hosting@shellfire.de

c. Open the connection window to your VPN via double-click.

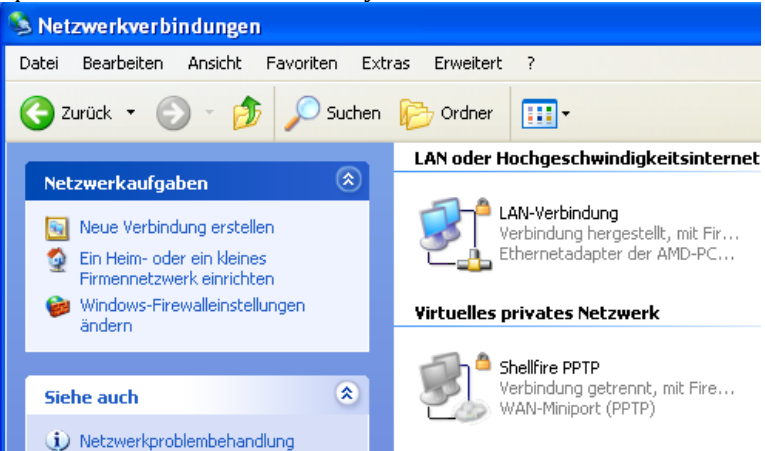

3) If required, enter your username and password, click "Connect".

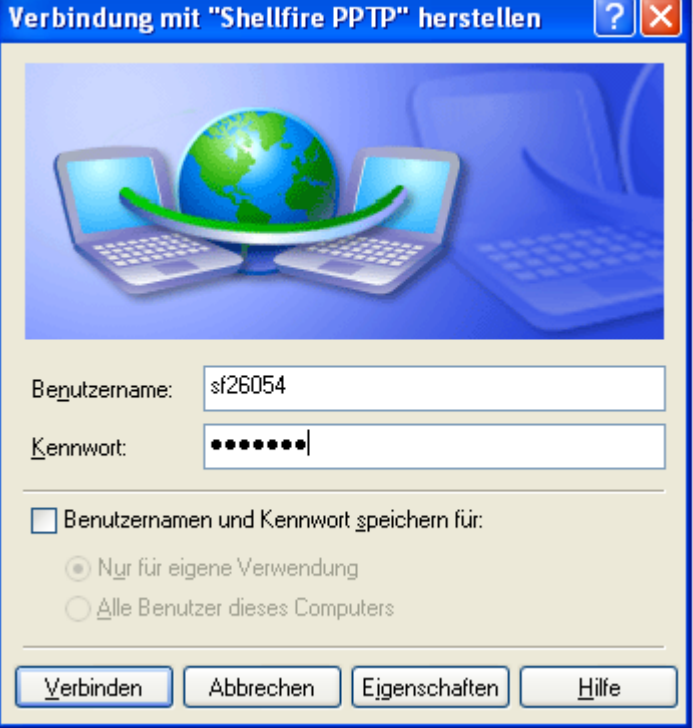

4) Um die Verbindung zu trennen, klicken Sie diese mit der rechten Maustaste an und wählen "trennen".

Internet:

http://www.shellfire.de

hosting@shellfire.de

Geschäftsführung:

Florian Gattung Maximilian Behr

Bankverbindung:

## <span id="page-10-0"></span>**4. Checking your connection status**

If the VPN connection to the Shellfire server has been set up correctly, your IP address on the web is replaced by the IP address of the VPN server.

You can check this by following these steps:

- 1) Make sure the VPN connection is disconnected (step 4)
- 2) Visit <http://www.whatsmyip.org/> and note your IP address.

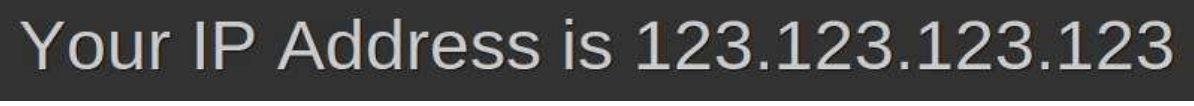

- 3) Now, connect to the VPN server (step 4)
- 4) Reload the page <http://www.whatsmyip.org/> and check your new IP address.

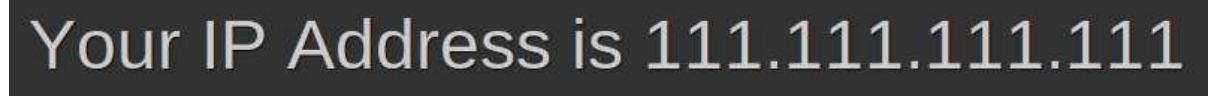

In this example, the first IP address is 123.123.123.123 and the second IP address is 111.111.111.111. As both IPs are different from each other, you can tell that your connection is working nicely. If you get the same IP addresses with and without VPN, check your settings or contact our support.

Internet:

http://www.shellfire.de hosting@shellfire.de

Geschäftsführung:

Florian Gattung Maximilian Behr Bankverbindung: